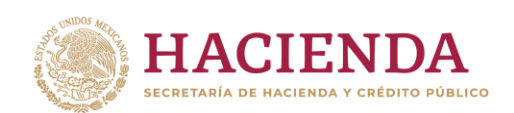

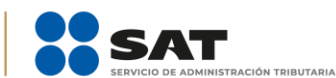

# Solicitudes relacionadas con la Autorización para recibir donativos deducibles

Guía de llenado **Buzón Tributario** 

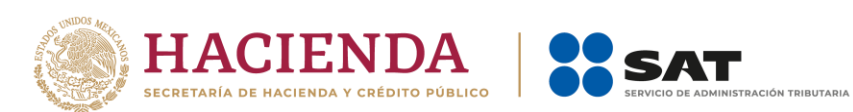

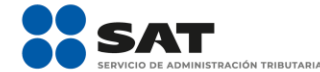

# **CONTENIDO**

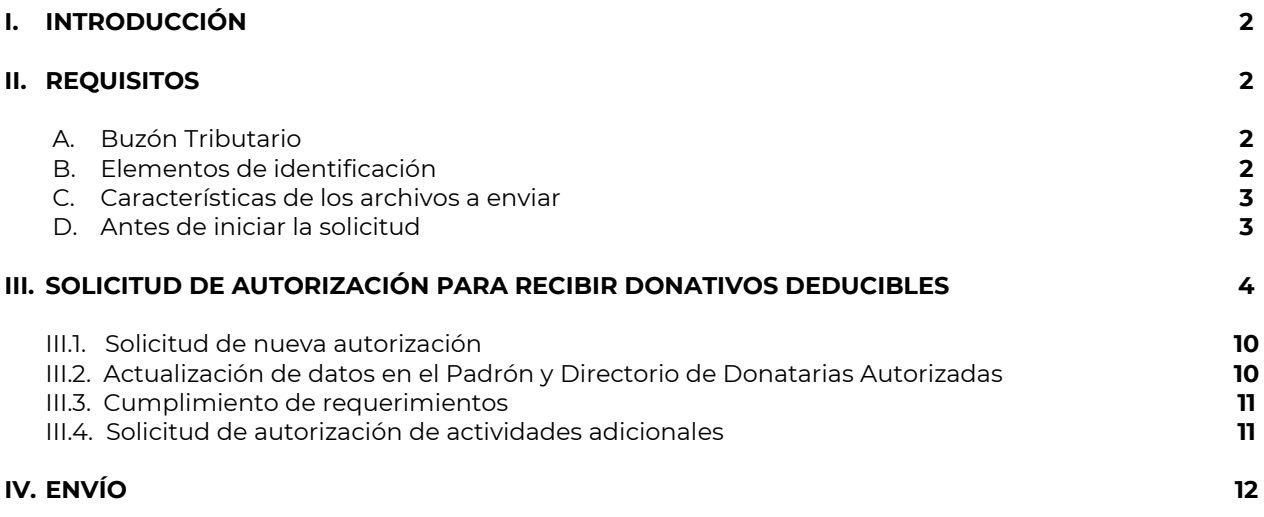

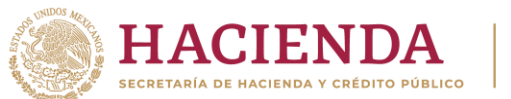

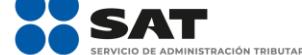

# **I. INTRODUCCIÓN**

El régimen fiscal correspondiente a la autorización para recibir donativos deducibles conlleva importantes beneficios para las organizaciones civiles y fideicomisos que se constituyen con fines filantrópicos.

Por lo anterior, con el objetivo de hacer más eficiente y agilizar el procedimiento relacionado con esta autorización, se implementa a través de Buzón Tributario del contribuyente, la opción de presentar el Trámite de Autorización para ser Donataria, a través de dicha opción puede presentar las siguientes promociones:

- 1. Solicitud de autorización para recibir donativos deducibles
- 2. Solicitud de nueva autorización para recibir donativos deducibles
- 3. Solicitud de autorización de actividades adicionales
- 4. Solicitud de autorización de niveles educativos adicionales
- 5. Cumplimiento de requerimiento
- 6. Solicitud de actualización de datos

Asimismo, se ofrece el envío de documentos y solicitudes con la e.firma de la organización o fideicomiso promovente y se genera el acuse de recibo correspondiente de manera inmediata.

# **II. REQUISITOS**

A fin de poder presentar la solicitud relacionada con la autorización para recibir donativos deducibles del impuesto sobre la renta, debe contar con **Buzón Tributario** y, por consiguiente, dar de alta sus medios de contacto.

Asimismo, en el Portal del SAT apartado **Empresas / Otros trámites y servicios / Donatarias Autorizadas**, encontrará la información acerca de la documentación y requisitos que deben cumplir las organizaciones civiles y fideicomisos (fiduciarias) para obtener la autorización para recibir donativos deducibles.

# **A. Buzón Tributario**

Es un sistema de comunicación electrónico entre las autoridades fiscales y los contribuyentes (personas morales), a fin de tener un correcto funcionamiento debe asegurarse de que el equipo de cómputo a utilizar se encuentre configurado con una resolución de 1024 x 768 píxeles y tenga cualquiera de los siguientes navegadores:

- 1. Internet Explorer 8
- 2. Internet Firefox 5.0 (Mozilla) o superior
- 3. Internet Chrome 15.0 o superior
- 4. Internet Safari 4.0 o superior

# **B. Elementos de identificación**

#### 1. Contar con **Contraseña**

La Contraseña es un mecanismo de acceso, formado por su RFC y una Contraseña elegida por usted; se utiliza para el acceso a diversas aplicaciones y servicios que brinda el SAT a través de su portal.

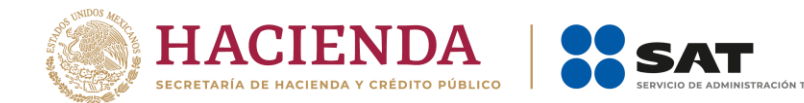

Si tramitó su Contraseña, pero no la recuerda, puede acceder al Portal del SAT en la opción **Empresas / Otros trámites y servicios / Identificación y firmado electrónico** para consultar la información referente.

La Contraseña es de uso personal e intransferible y no puede ser solicitada por un tercero.

2. Contar con **e.firma** de la organización civil o fideicomiso vigente.

La e.firma es el conjunto de datos y caracteres que permite la identificación del firmante, ha sido creada por medios electrónicos, y produce los mismos efectos jurídicos que la firma autógrafa.

Para utilizar la e.firma en el envío de documentos electrónicos y en su caso mensajes de datos, se debe: (i) Digitar el RFC, (ii) Adjuntar los archivos .cer y .key en las ventanas donde se soliciten y (iii) Capturar la contraseña de la clave privada.

# **C. Características de los archivos a enviar**

- 1. Todo documento debe estar digitalizado en formato **PDF**.
- 2. Puede enviar máximo cinco archivos.
- 3. El tamaño de cada archivo adjunto no debe exceder de 4 MB.
- 4. Si va a enviar varios, el nombre de cada archivo debe ser diferente.

#### **D. Antes de iniciar la solicitud**

- **1)** Se recomienda tener a la mano la información a capturar y los documentos a enviar ya digitalizados en el formato señalado, listos para adjuntar ya que la sesión expira si permanece inactiva por 20 minutos.
- **2)** El tiempo máximo para capturar y enviar la solicitud es de 20 minutos, pasado ese lapso la sesión expira.
- **3)** La solicitud debe completarse, firmarse y enviarse en una sola sesión, la aplicación no permite guardar datos y posteriormente completarlos y enviarlos.
- **4)** Verifique que los campos de la solicitud se encuentren totalmente capturados ya que, de lo contrario, la aplicación no le permitirá continuar con la misma.
- **5)** Verifique que los documentos que digitaliza estén íntegros y sean completamente legibles.
- **6)** Compruebe que la e.firma de la organización o fideicomiso se encuentra vigente y cuenta con los archivos y claves necesarias.

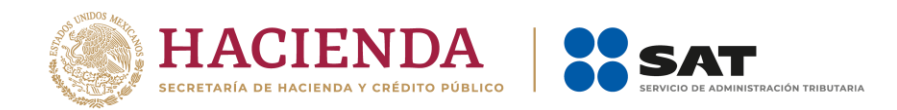

# **III. SOLICITUD DE AUTORIZACIÓN PARA RECIBIR DONATIVOS DEDUCIBLES**

A. Ingrese a [sat.gob.mx](http://www.sat.gob.mx/) opción Empresas.

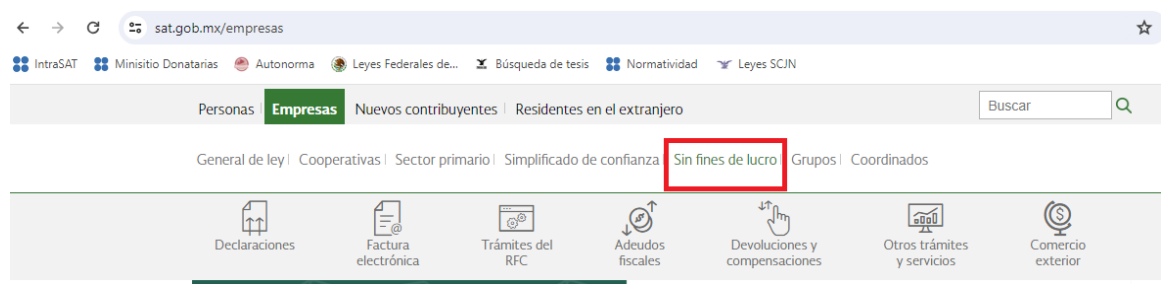

**B.** Seleccione la opción Buzón Tributario.

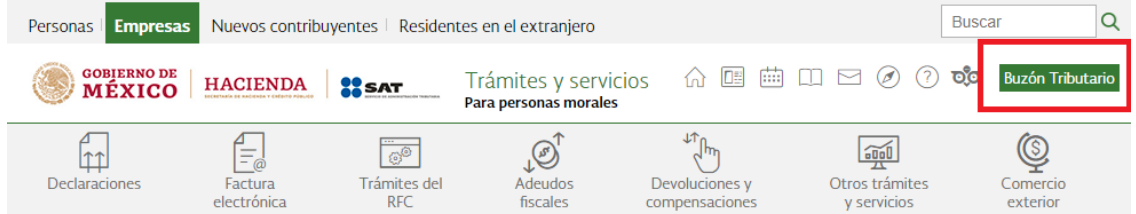

**C.** Puede ingresar con el RFC y Contraseña, o bien, la e.firma de la organización civil o fideicomiso promovente.

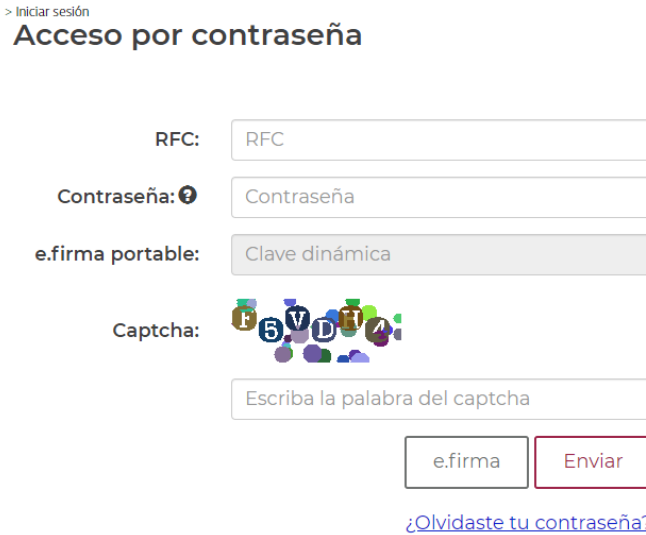

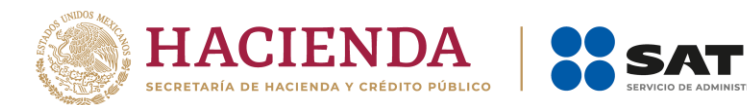

Una vez que se haya autentificado, en la sección "Otros trámites y servicios" seleccione la opción "Ver más" D. para que se despliegue el rubro de Donatarias Autorizadas.

TRIBUTARIA

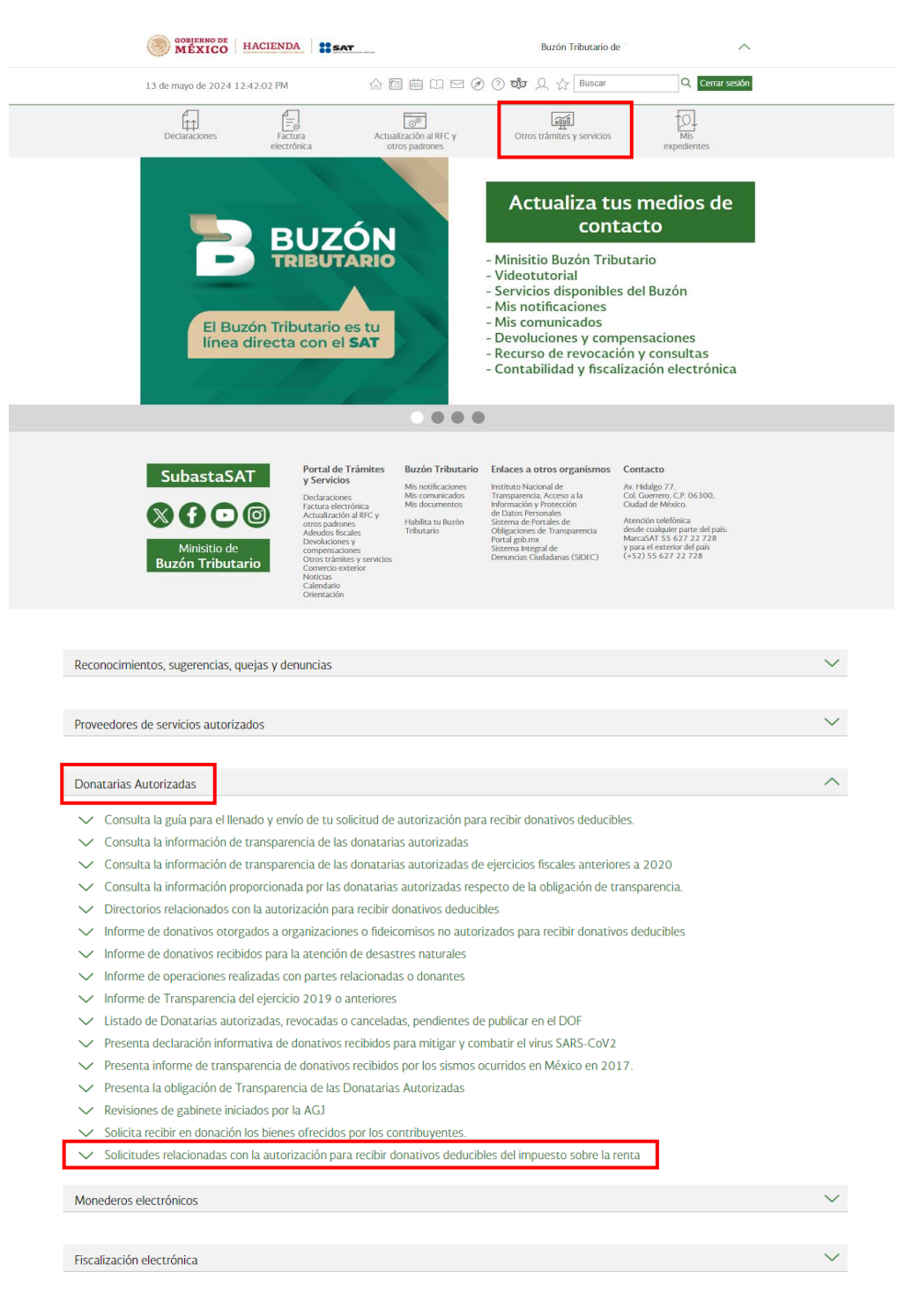

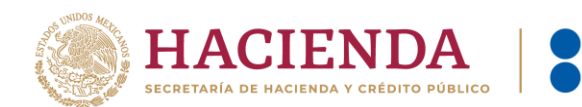

**E.** Al final del listado se encuentra la opción para comenzar el registro de la solicitud, se muestra la información general y el botón INICIAR.

**SAT** 

TRIBUTARIA

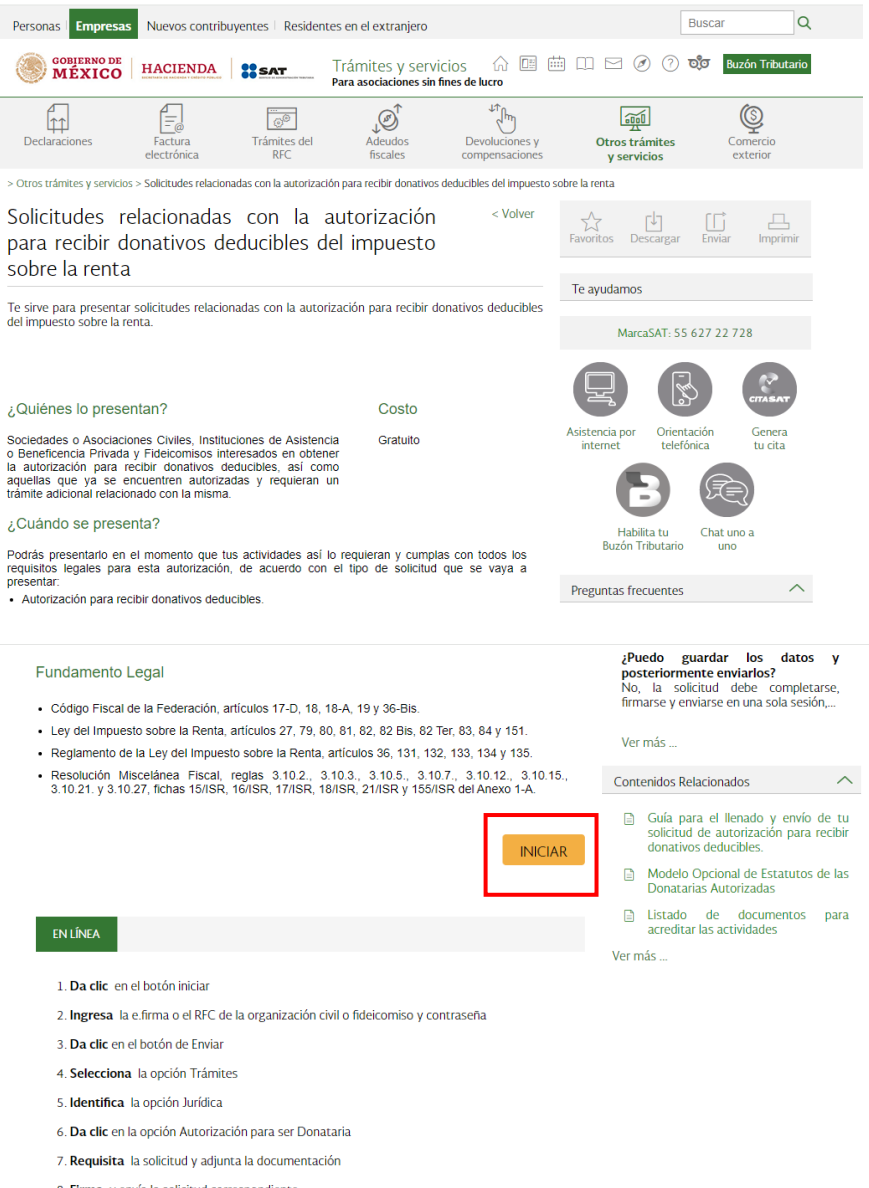

- 8. Firma y envía la solicitud correspondiente
- 9. Obtén acuse de presentación de la solicitud
- 10. Guarda el acuse en tu equipo de cómputo
- **F.** En ese momento puede comenzar a realizar el registro de la solicitud.

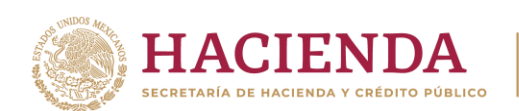

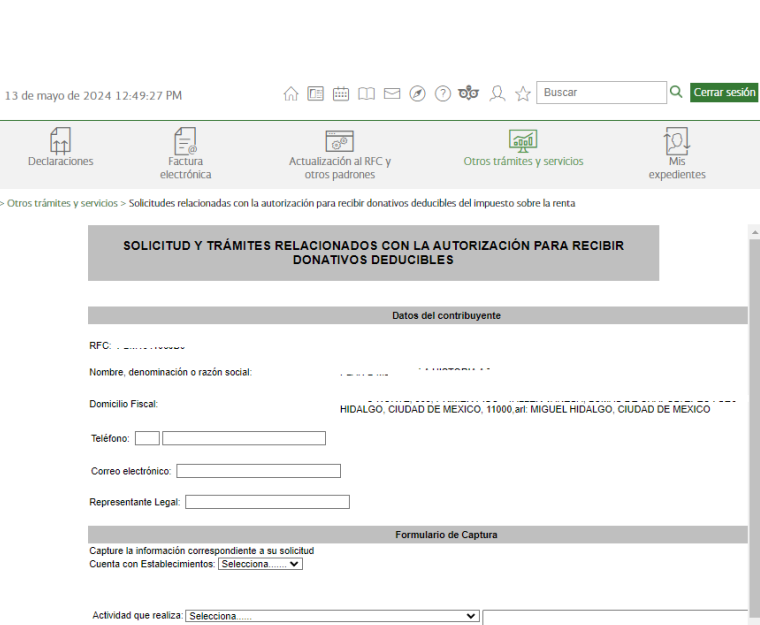

**SAT** 

N TRIBUTARIA

#### Solicita Autorización Condicionada: Selecciona.  $\overline{\mathbf{v}}$ Solicita autorización en:  $\overline{\mathbf{v}}$ and the contract of the contract of the contract of <mark>Adjuntar Archivos</mark> (Canada and S "En este apartado anexar solo documentación inherente al trámite, tal como: Instrumentos notariales o contrato de fideicomiso, as<br>modificaciones: Constancia de inscripción en el Registro Público correspondiente ó Carta del سأعاد المستحصيات  $\left\vert 1\right\rangle$  $\sqrt{2}$

#### *Nota:*

*Revise la información generada de manera automática en los apartados de RFC, Denominación o Razón Social a fin de corroborar que sus datos sean correctos; en caso contrario, debe acudir a la Administración Desconcentrada de Servicios al Contribuyente de su localidad para actualizar su información.*

**G.** En caso de contar con establecimientos seleccione la opción Sí, registre y agregue la información.

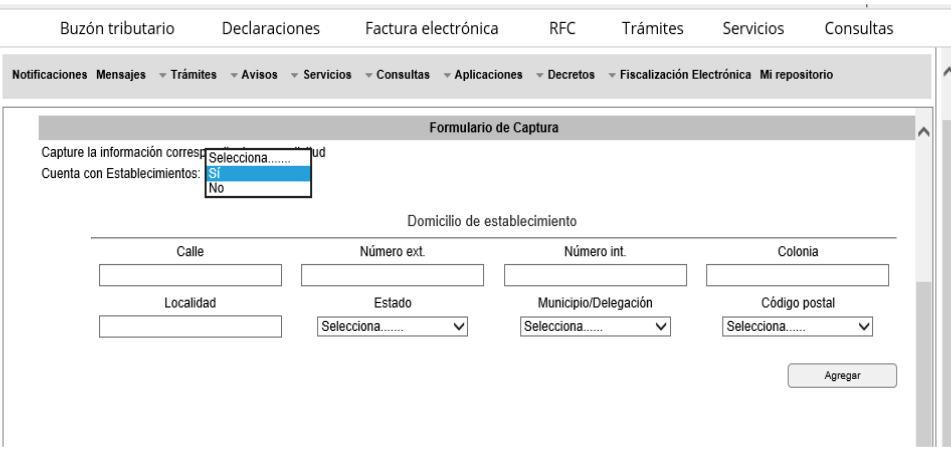

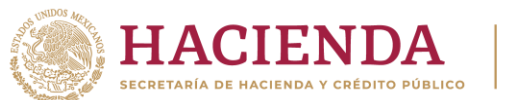

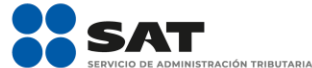

#### *Notas:*

- *El domicilio del establecimiento se captura siempre y cuando sea distinto al domicilio fiscal del promovente.*
- *En los apartados "Número interior" y "Localidad", puede manifestar "N/A" en caso de que no le aplique dicha información.*
- **H.** En el campo "Actividad que realiza" debe seleccionar con un clic el rubro de las actividades que lleva a cabo y por las cuales solicita la autorización para recibir donativos deducibles.

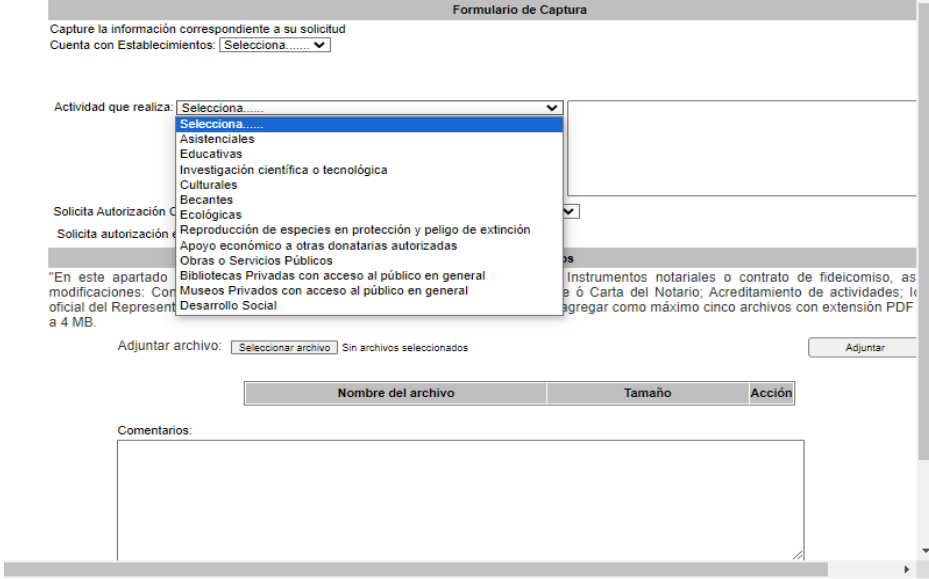

### *Nota:*

*Si por error seleccionó una actividad distinta, puede dar clic en el recuadro de lado derecho, a fin de que se elimine la opción seleccionada.*

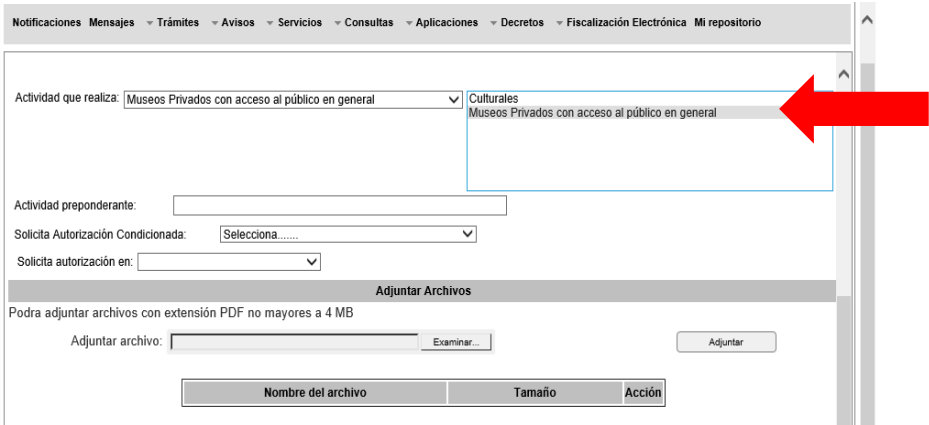

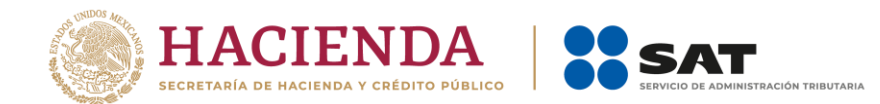

**I.** Para el campo "Actividad preponderante" debe dar doble clic a una de las actividades guardadas en la casilla de lado derecho.

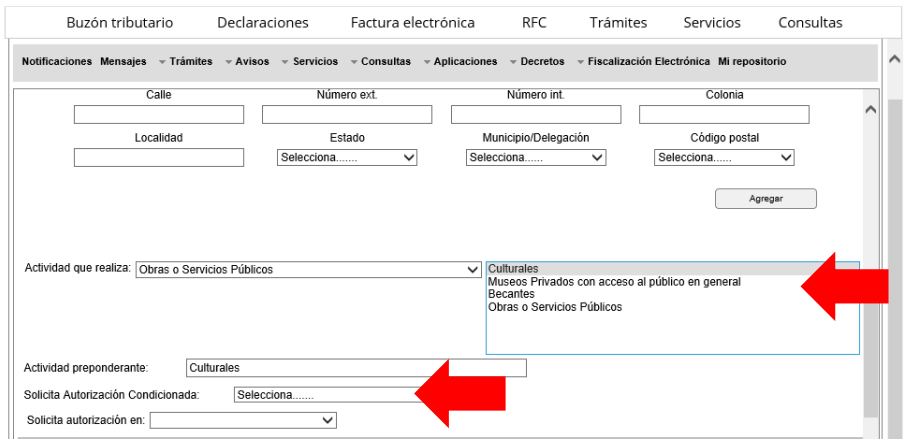

#### *Nota:*

*En caso de que solo realice una actividad, verifique que dicha actividad se refleje en todas las casillas correspondientes de la "Actividad".*

*Respecto al apartado "Solicita Autorización Condicionada" debe seleccionar No, en virtud de que ya no se encuentra prevista dicha modalidad en las disposiciones vigentes.*

**J.** En el apartado "Solicita Autorización en" puede seleccionar la opción México, Extranjero o Ambas.

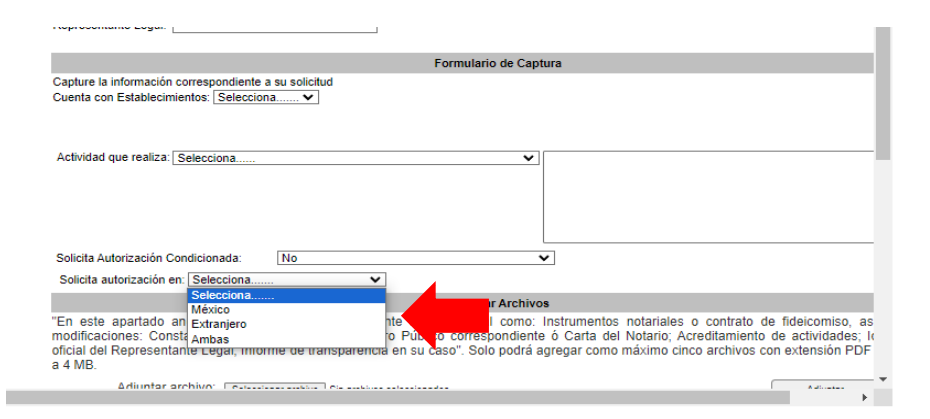

#### *Nota:*

*Si en los campos de Actividades que realiza y Actividad preponderante seleccionó la opción de actividades de Obras y Servicios Públicos, Apoyo Económico a otras Donatarias, Desarrollo Social o Becantes, no puede seleccionar la opción Extranjero ni Ambas.*

**K.** En la casilla "Adjuntar Archivos" puede anexar hasta cinco archivos en formato **PDF** con capacidad de **4 MB**, los cuales **no deben contener el mismo nombre de archivo.**

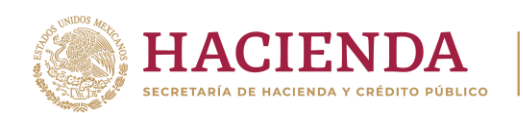

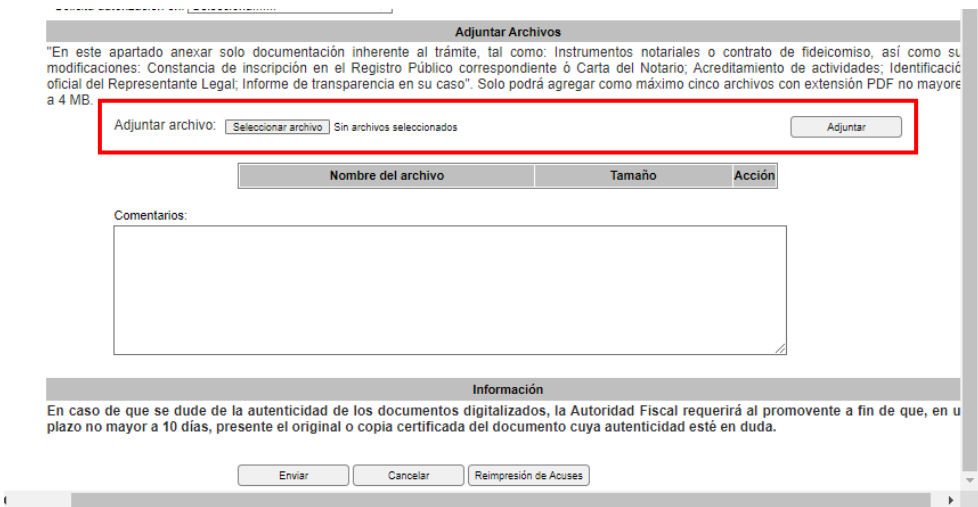

**TRIBUTARIA** 

**K SAT** 

**L.** Adicionalmente, tiene la opción Eliminar.

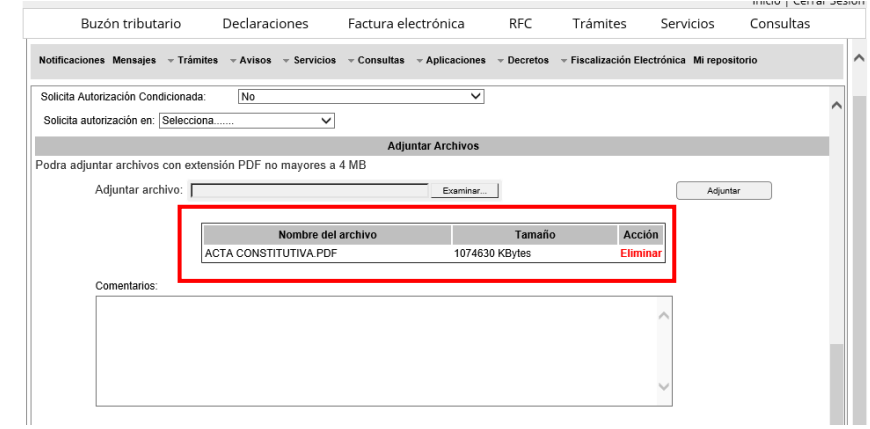

#### *Nota:*

*En este apartado solo debe anexar documentación inherente al trámite, tales como instrumentos notariales o contrato de fideicomiso, así como sus modificaciones: Constancia de inscripción en el Registro Público correspondiente o Solicitud de entrada y pago de derechos; Acreditamiento de actividades; identificación oficial de representante legal e informe de Transparencia, en su caso.*

**M.** En el apartado "Comentarios" debe especificar el tipo de solicitud que presenta:

# **III.1. Solicitud de nueva autorización**

Adicionalmente a los puntos señalados en el apartado anterior, en el apartado de comentarios debe manifestar las siguientes leyendas:

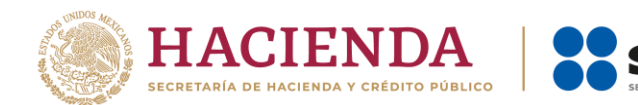

- a) "Declaro bajo protesta de decir verdad que no han variado los supuestos con base en los cuales se otorgó la autorización anterior y que toda la documentación que fue considerada para la emisión de la misma continúa vigente y en los mismos términos".
- b) "Declaro bajo protesta de decir verdad que se encuentra al corriente de sus obligaciones fiscales".
- c) En caso de ubicarse en el supuesto previsto en la regla 3.10.18., fracciones I y II de la RMF vigente, debe indicar la información a que se refieren dichas fracciones.

#### **III.2. Actualización de datos en el Padrón y Directorio de Donatarias Autorizadas**

Especificar en el apartado "Comentarios" el tipo de aviso a presentar:

- a) Cambio de domicilio fiscal.
- b) Cambio de denominación o razón social.
- c) Cambio de clave en el RFC.
- d) Fusión.
- e) Extinción, liquidación o disolución y cambio de residencia.
- f) Cambio de representante legal.
- g) Actualización de datos, teléfono con clave lada, domicilio de los establecimientos, correo electrónico, entre otros.
- h) Modificación a la escritura constitutiva y estatutos sociales, o al contrato de fideicomiso o de cualquier otro requisito que se hubiere considerado para otorgar la autorización respectiva.
- i) Actualización del documento vigente que acredite sus actividades de acuerdo con el cuadro de definiciones.

#### **III.3. Cumplimiento de requerimientos**

Señalar el número y fecha del oficio requerimiento emitido por la autoridad fiscal.

#### **III.4. Solicitud de autorización de actividades adicionales**

Manifestar la actividad adicional conforme el catálogo de actividades contenido en el apartado de Actividades que realiza o, en su caso, el nivel, grado educativo o carrera a los que pretenda destinar su patrimonio.

# **IV. ENVÍO**

Al finalizar el llenado de la solicitud, debe dar clic en la opción Enviar y autentificarse con la e.firma de la organización civil o fideicomiso promovente.

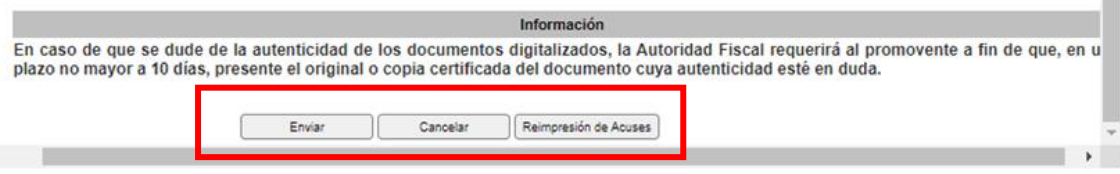

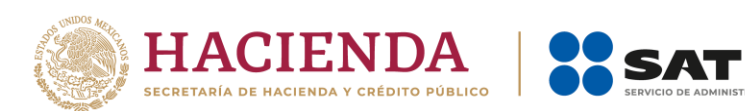

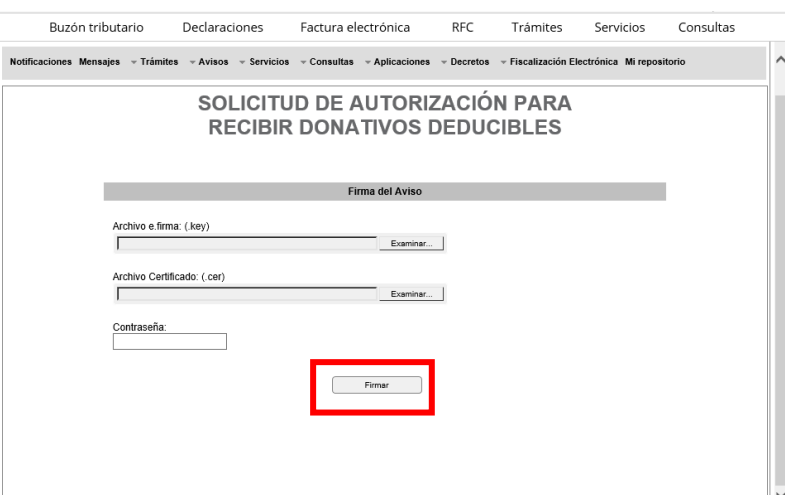

TRIBUTARIA

Finalmente, obtiene el **Acuse de recibo** el cual se sugiere guardar o imprimir.

#### *Nota:*

• *Puede reimprimir el Acuse en la opción "Reimprimir" que se encuentra en la pantalla de registro de la solicitud.*